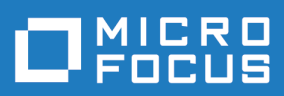

# Relativity Java Client

**Micro Focus The Lawn 22-30 Old Bath Road Newbury, Berkshire RG14 1QN UK http://www.microfocus.com**

**© Copyright 2009-2023 Micro Focus or one of its affiliates.**

**MICRO FOCUS, the Micro Focus logo and Relativity Java Client are trademarks or registered trademarks of Micro Focus or one of its affiliates.**

**All other marks are the property of their respective owners.**

**2023-06-29**

### **Contents**

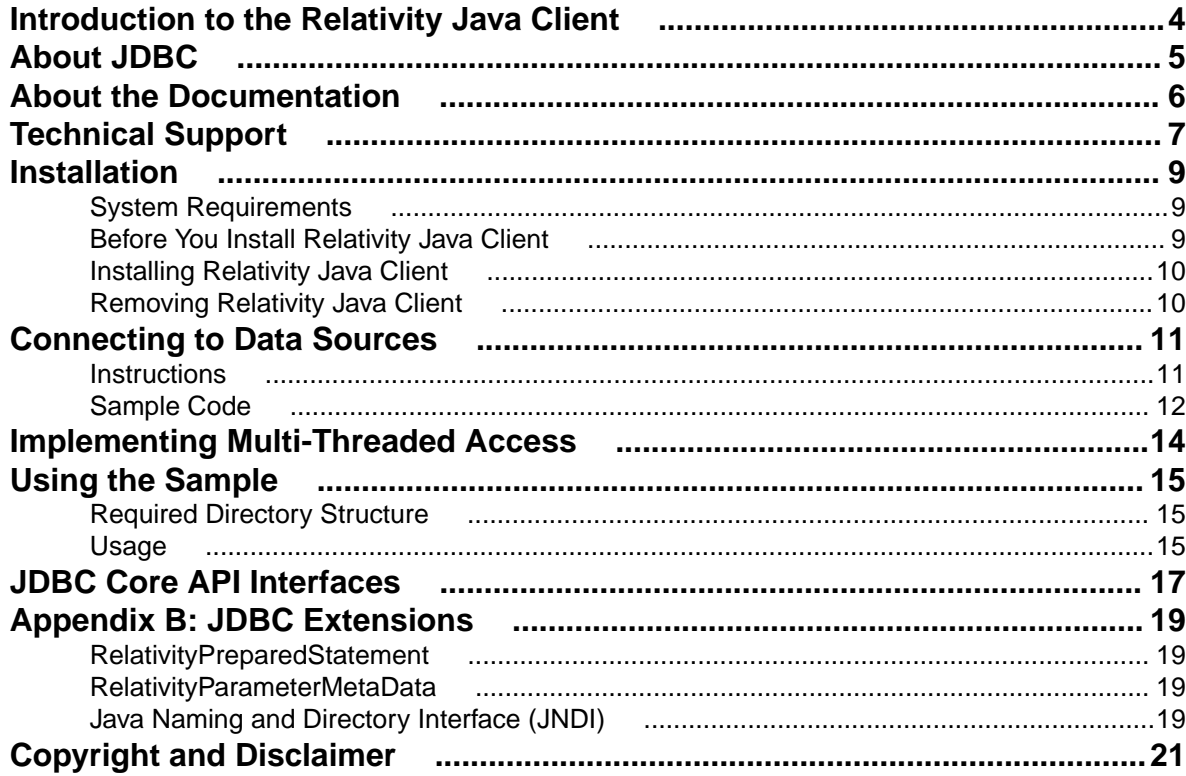

## <span id="page-3-0"></span>**Introduction to the Relativity Java Client**

Relativity Java Client is the universal JDBC client-side driver component of Relativity Client/Server. It provides relational access of legacy data to a Java application.

The Relativity Java Client can be installed on a Windows or UNIX server that has a Java runtime environment and can be used from a Java application to access data on a Relativity Data Server. The Relativity Data Server component can be installed on a Windows or UNIX server and provides access to legacy data through its server data sources.

Relativity Java Client is a Type 4 JDBC driver, written completely in Java, capable of connecting to any Relativity Data Server data source from Java JDBC-enabled applications without using a JDBC-ODBC Bridge.

## <span id="page-4-0"></span>**About JDBC**

Java Database Connectivity (JDBC) is a set of standard interfaces that enable Java applications to access multiple database management systems using Structured Query Language (SQL). The JDBC Driver Manager handles multiple drivers connecting to different data sources.

Relativity Java Client implements the JDBC 4.3 standard and throws SQLFeatureNotSupportedException for any unimplemented methods from JDBC 4.3 Specifications. Also, it does not implement pooled PreparedStatements. If you find an unimplemented method from the standard that is important to your business needs, please contact [Micro Focus Customer Care](https://www.microfocus.com/en-us/support).

## <span id="page-5-0"></span>**About the Documentation**

This manual contains information specific to installing Relativity Java Client, deploying it with Java applications, and setting up data source connections. For information about installing and using the Relativity Data Server, see the Relativity Data Server Release Notes. Note, however, that the chapters in those guides referring to the data client are ODBC-specific, and you should consult this manual for JDBCspecific information.

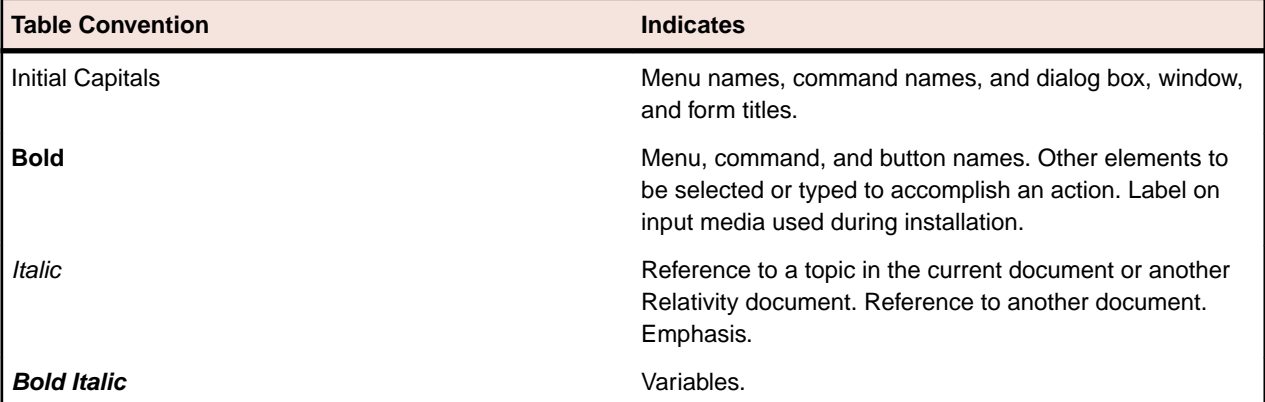

This document contains visual cues to help the reader identify important information

## <span id="page-6-0"></span>**Technical Support**

Micro Focus is dedicated to helping you achieve the highest possible performance from the Relativity for Visual COBOL family of products. The technical support staff are committed to providing prompt and professional service to you when you have problems or questions about your Micro Focus products.

Technical support services are subject to Micro Focus's prices, terms, and conditions in place at the time the service is requested.

While it is not possible to maintain and support specific releases of all software indefinitely, we offer priority support for the most current release of each product. For customers who elect not to upgrade to the most current release of the products, there is free support available on the Micro Focus Community Forum: [community.microfocus.com](http://community.microfocus.com)

#### **Support Guidelines**

When you need assistance, you can expedite your call by having the following information available for the technical support representative:

- Company name and contact information.
- Micro Focus Relativity product serial number (found in the Electronic Product Delivery email, or in the License Certificate).
- Micro Focus Relativity product version number.
- Operating system and version number.
- Hardware, and related equipment.
- Exact message appearing on screen.
- Concise explanation of the problem and process involved when the problem occurred.

#### **Test Cases**

You may be asked for an example (test case) of the source that demonstrates the problem.

- The smaller the test case is, the faster we will be able to isolate the cause of the problem.
- Do not send full applications.
- Reduce the test case to the smallest possible combination of components required to reproduce the problem.
- If you have very large data files, write a small program to read in your current data files and to create new data files with as few records as necessary to reproduce the problem.
- Test the test case before sending it to us to ensure that you have included all the necessary components to run the test case.

When submitting your test case, please include the following items:

- **1.** README text file that explains the problems. This file must include information regarding the hardware, operating system, and versions of all relevant software (including the operating system and all Micro Focus products). It must also include step-by-step instructions to reproduce the behavior.
- **2.** Program source files. We require source for any program that is called during the course of the test case. Be sure to include any copy files necessary for recompilation.
- **3.** Relativity catalog. We require a Relativity catalog file that demonstrates the problem.
- **4.** Data files required by the programs. These files should be as small as possible to reproduce the problem described in the test case.

#### **Contact Information**

Our Web site gives up-to-date details of contact numbers and addresses.

Additional technical information or advice is available from several sources.

The product support pages contain considerable additional information, including the WebSync service, where you can download fixes and documentation updates. To connect, enter <http://www.microfocus.com> in your browser to go to the Micro Focus home page.

If you are a Micro Focus Customer Care customer, please see your Support Handbook for contact information. You can download it from our Web site or order it in printed form from your sales representative. Support from Micro Focus may be available only to customers who have maintenance agreements.

You may want to check these URLs in particular:

- <https://www.microfocus.com/products/relativity/> (trial software download and Micro Focus Community files)
- <https://www.microfocus.com/support-and-services/documentation/> (documentation updates and PDFs)

### <span id="page-8-0"></span>**Installation**

This chapter lists the system requirements and describes how to install the Relativity Java Client component on a Microsoft Windows or UNIX server.

You can install the Relativity Java Client to a hard drive for use with a Java application. If you are installing to an internet server, be sure to specify the internet server's www directory as the installation directory. If you install the documentation or sample java application to this directory, they will be available on your web site.

While this is desirable in a development environment, it is not desirable when deploying your application.

### **System Requirements**

Installation of the Relativity Java Client on a Windows-based or UNIX workstation for application development requires the following components:

- Java Development Kit version 1.8.x.
- The CLASSPATH environment variable should contain the complete pathname of the RelJDBC.  $jar$ file. See Setting the CLASSPATH Variable for more information.
- Relativity Data Server Version 2.4 for Relativity for Visual COBOL installed on a Windows or UNIX server.

Supported Windows platforms are Windows 7 or later, Windows Server 2008 R2, 2012 R2, 2016 and 2019. Supported UNIX platforms are AIX 7.1 TL4 SP0 or later, RedHat 5.9 or later and SUSE 11 SP2 or later.

### **Before You Install Relativity Java Client**

Before you install, check to make sure that the following system requirements have been met. The client and server may not be ready to handle data access until these recommended steps have been taken. This checklist is a suggestion to minimize disruption to end users.

#### **Recommended Server Configuration**

- Relativity Data Server for Windows or UNIX must be installed and running on at least one server that is accessible from the client machine.
- TCP/IP networking option must be installed and running.
- Configure at least one server data source using the Relativity Server Administration utility to test with Relativity Java Client after installation.

See the Relativity Data Server Release Notes guide for details. The examples in this document assume that the Verify data source (created as part of the *Installation and Verification* chapter) has been set up.

#### **Recommended Client Configuration**

• TCP/IP networking option must be installed and running. The client must be able to connect to the Relativity Data Server.

#### **Setting the CLASSPATH Variable**

Before using Relativity Java Client and the sample JdbcSample, you need to set the CLASSPATH variable to include the following files:

- <span id="page-9-0"></span>• RelJDBC.jar
- JdbcSample.jar

### **Installing Relativity Java Client**

To install Relativity Java Client, perform the following steps:

- **1.** If you don't already have jclient.zip, log into <https://supportline.microfocus.com/>, click the **Downloads** tab, and download **Relativity Java Client for <platform>** from your order.
- **2.** Unzip jclient.zip with either unzip jclient.zip or gunzip -S .zip jclient.zip.
- **3.** Optionally, move the resulting RelJDBC. jar to a convenient directory.

The CLASSPATH environment variable should contain the complete pathname to RelJDBC. jar.

**Important:** If you are installing the Relativity Java Client on an Internet server, select the root document directory as the destination directory. For example, for IIS on Windows, this is often C: \inetpub\www.root.

**4.** To test the installation, proceed to the section Verifying Installation of the Relativity Java Client in this chapter.

### **Removing Relativity Java Client**

The Relativity Java Client is installed as part of the Relativity Data Client for Visual COBOL. See Uninstalling in the [Relativity Data Server 2.4 Release Notes](https://www.microfocus.com/documentation/relativity/24/Relativity Data Server Release Notes.pdf).

## <span id="page-10-0"></span>**Connecting to Data Sources**

This chapter provides instructions for and examples of developing and connecting to the Relativity Java Client driver. It assumes you have a basic knowledge of Java and SQL. For a detailed description of Java and the JDBC standard, visit [JDBC 4.3 Specification](https://download.oracle.com/otn-pub/jcp/jdbc-4_3-mrel3-eval-spec/jdbc4.3-fr-spec.pdf). For further information about SQL, consult the documentation of your database management system.

#### **Instructions**

You can connect to a data source in four easy steps. Refer to the Sample Code at the end of these steps for more details.

- **1.** Load and register the driver with the JDBC Driver Manager. A driver can be loaded and registered in three ways:
	- **a.** Call the Class.forName() with the following syntax: Class.forName("relativity.jdbc.Driver");

The driver will automatically register itself with the JDBC Driver Manager when it is loaded.

```
b. Create an instance of the driver with the following syntax:
```

```
relativity.jdbc.Driver sd = new 
relativity.jdbc.Driver();
```
Add the driver to the java.lang.System property "jdbc.drivers". This is a list of driver class names, separated by colons, that the DriverManager class loads. When the DriverManager class is initialized, it looks for the system property "jdbc.drivers", and if the user has entered one or more drivers, the DriverManager class attempts to load them.

**2.** Create a JDBC URL specifying which data source with which you want to connect. The format of a JDBC URL is:

```
jdbc:relativity://<server name>:<server port>/<data source name>
```
#### **Table 1: Table 1: JDBC URL parameters**

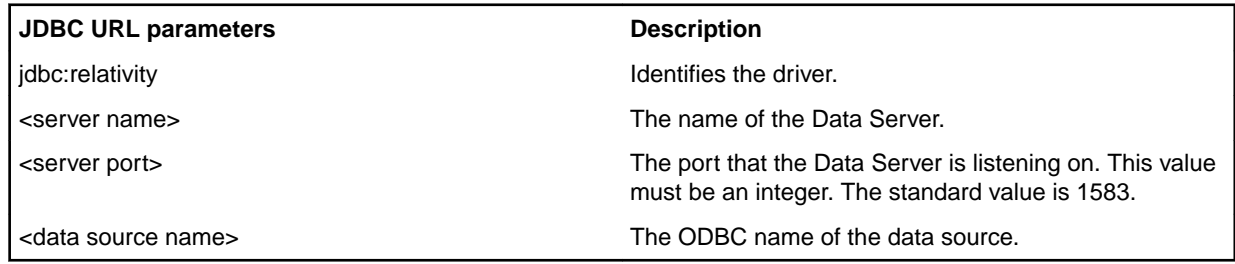

- **3.** Create and set the connection properties. Properties can simply be the user name and password or more detailed properties for more advanced data sources. For a list of advanced properties that can be set for the Relativity Data Server, see Table 2: Java Client Properties.
- **4.** Call DriverManager.getConnection to specify the URL and any data source-specific properties and Relativity-specific connection properties. The following table lists the Relativity-specific properties.

#### **Table 2: Table 2: Java Client Properties**

**Connection Property Description** 

<span id="page-11-0"></span>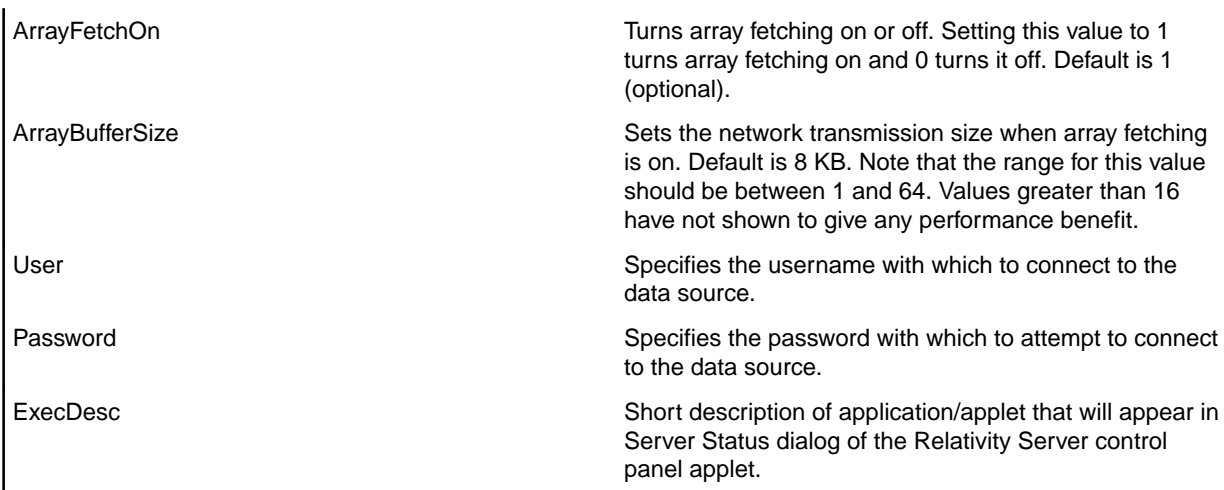

**Note:** Connection properties that are not recognized by Java Client will be added to the ODBC connection string passed to the Data Server.

#### **Sample Code**

```
import java.sql.*; 
import java.util.Properties; 
public class sample {
    public static void main(String[] args) { 
     Connection m_Connection = null; 
    String szURL = new String("jdbc:relativity://DataServerName:1583/
Verify"); 
     // Load and register the driver 
    try { 
         Class.forName ("relativity.jdbc.Driver"); 
     } catch (java.lang.ClassNotFoundException e) { 
         System.out.println("The driver could not be loaded : " + 
e.getMessage()); 
    } 
     //Create the connection properties 
    Properties props = new Properties(); 
   props.put("user", "DB3 Owner"); //username
   props.put("password", "1234"); //password
   props.put("ExecDesc", "Sample"); //Executable Description
    props.put("ArrayFetchOn", "1"); //Turn array fetching on 
    props.put("ArrayBufferSize", "8"); //Set array fetching size to 
8K 
     try { 
         m_Connection = DriverManager.getConnection(szURL, props); 
         /* Below is an alternative means of obtaining a connection. 
        m_Connection = DriverManager.getConnection(szURL, "DB3 Owner", 
"1234"); */ 
         m_Connection.clearWarnings(); 
     } catch (SQLException e) { 
         System.out.println("The driver could not connect : " + 
e.getMessage()); 
     } 
    try { 
        m Connection.close();
     } catch (java.sql.SQLException e) { 
         System.out.println("Cannot close connection: " + e); 
         System.exit(1); 
 }
```
Connecting to Data Sources | **13**

 $\left\{\begin{array}{c}1\end{array}\right\}$ }

## <span id="page-13-0"></span>**Implementing Multi-Threaded Access**

Relativity Java Client is thread safe and supports multi-threaded applications. However, if you are using multi-threaded database access regularly, it is better to create multiple connections for each thread. If only one connection is used with multiple threads, only one thread is allowed to communicate over the network at once. This potential bottleneck is removed if each thread has its own connection.

## <span id="page-14-0"></span>**Using the Sample**

Included with the Relativity Java Client is a sample applet. Use this sample, JdbcSample, to test your data source connection.

### **Required Directory Structure**

For JdbcSample to work, the RelJDBC. jar file must be in the same directory as JdbcSample. jar or referenced by CLASSPATH. (See Setting the CLASSPATH Variable in the Installation chapter for more information.)

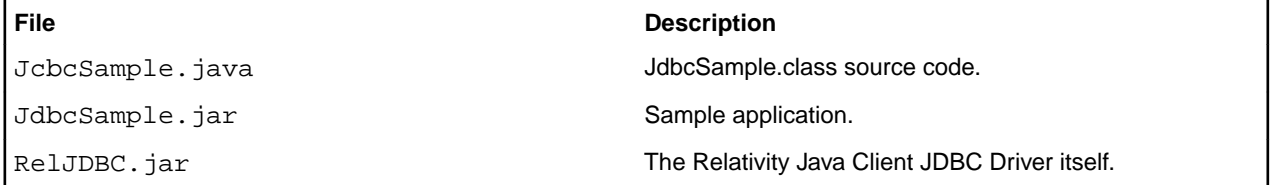

### **Usage**

java JdbcSample -d dsn [-u user] [-p pwd] [-port port] [-s server] [-q query]

where:

- dsn is the data source name of the Relativity database. This is required.
- user is the username to log in as
- pwd is the password for the user
- server is the Relativity server name or IP
- port is the port of the Relativity protocol
- query is the SELECT statement

All arguments except dsn are optional. user, pwd and query default to empty strings. server defaults to localhost. port defaults to 1583. If query is the empty string, then TestConnection connects to the Relativity database and immediately disconnects. Otherwise, it connects, runs the query, shows the results, and disconnects.

Given that Shirt3Server provides access to the sample Shirt3 catalog, the following is a console capture of the sample. The sample retrieves and displays the rows from the backorder table.

```
c:\Users\Public\Documents\Micro Focus\Relativity Data Client (32-bit)
\JClient43>java.exe -cp "JdbcSample.jar;c:\Program Files\Micro Focus
\Relativity Data Client (64-bit)\jdbc43\RelJDBC.jar" JdbcSample -d 
Shirt3Server -u "DB3 OWNER" -p 1234 -q "SELECT * from backorder"
Relativity URL: jdbc:relativity:localhost:1583/Shirt3Server
User: DB3 OWNER
Connecting to database...
Connected.
Creating query statement...
Created.
Extracting data...
ProductNumber,ProductSize,Color,PricePerUnit,Price4OrMore,BackOrderQuantity,Da
teStockExpected
AP1927367D,20W ,17,32.00,29.99,22,19940803
AP1927466D,24W ,03,12.00,10.00,0,19940705
AP2823987D,ML ,03,19.99,17.00,20,19940721
```
AP2824597D,ML ,17,28.00,25.99,30,19940701 AP2824621D,MS ,45,20.00,16.99,120,19940824 AP2824712D,MM ,03,12.00,10.00,26,19940724 PF5430319B,S ,37,18.00,15.30,120,19940615 PF5430442B,S ,37,16.00,13.60,100,19940615 PF5430467B,M ,73,16.00,13.60,50,19940601 PF5431036D,L ,78,22.99,18.79,2,19940630<br>PF5432000D,L ,26,24.00,20.40,102,199407 PF5432000D,L ,26,24.00,20.40,102,19940715 PG5430418D,XLXT,34,20.00,17.00,40,19940630 PG5430418D,XLXT,37,20.00,17.00,10,19940614 PG5430418D,XLXT,73,20.00,17.00,130,19940701 Extracted. Disconnected.

## <span id="page-16-0"></span>**JDBC Core API Interfaces**

A set of interfaces is included in the standard JDBC API for application programmers to open connections to data sources, execute SQL, and process results. A brief description of the interfaces and classes is given here. For more detailed information, see the [JDBC 4.3 Specification](https://download.oracle.com/otn-pub/jcp/jdbc-4_3-mrel3-eval-spec/jdbc4.3-fr-spec.pdf).

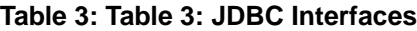

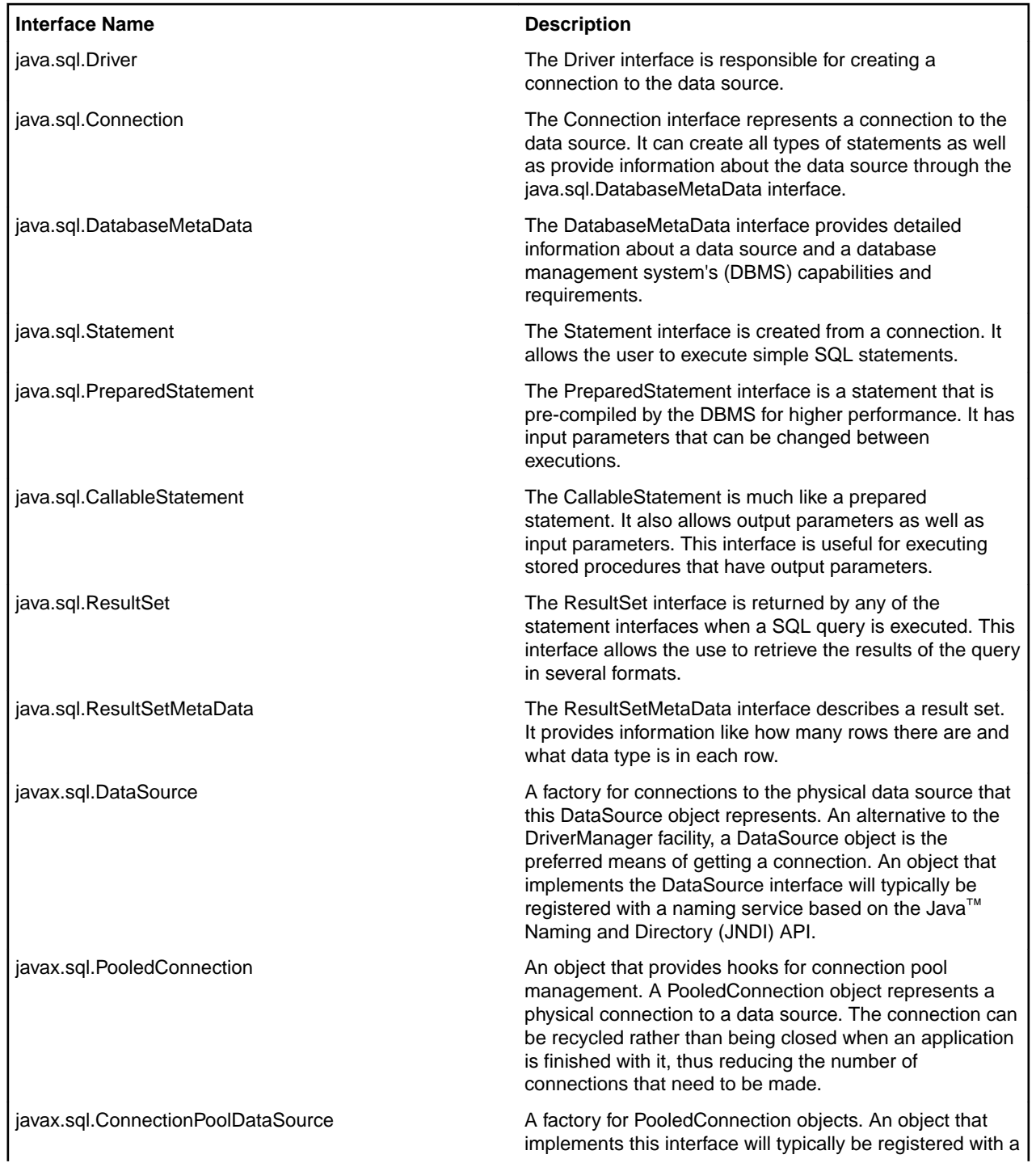

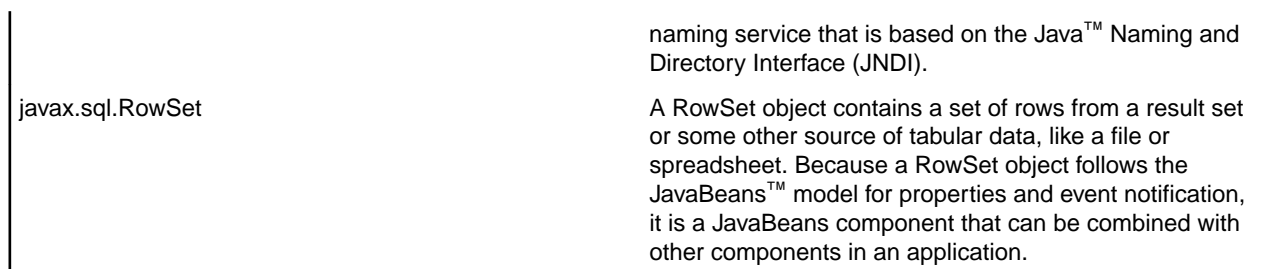

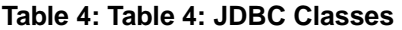

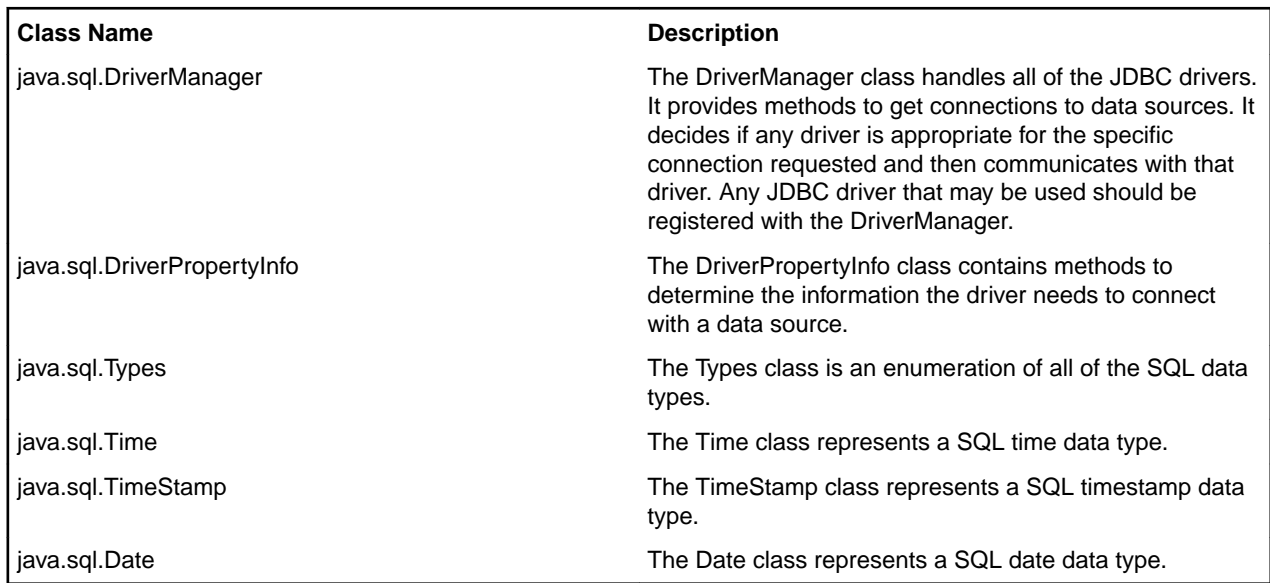

## <span id="page-18-0"></span>**Appendix B: JDBC Extensions**

The following member functions are available from the Relativity Java Client classes, in addition to the functionality provided by the [JDBC 4.3 Specification](https://download.oracle.com/otn-pub/jcp/jdbc-4_3-mrel3-eval-spec/jdbc4.3-fr-spec.pdf).

**Note:** To use the Relativity Java Client-specific extensions to JDBC, you must cast the java.sql interface to the Relativity type.

#### For example:

```
import java.sql.DriverManager;
import relativity.jdbc.*;
java.sql.Connection connection = DriverManager.getConnection(url, "sa", ""); 
java.sql.PreparedStatement preparedStmt; 
relativity.jdbc.RelativityParameterMetaData parameterMetaData; 
    preparedStmt = connection.prepareStatement(sql); 
    parameterMetaData = 
(RelativityPreparedStatement)preparedStatement).getParameterMetaData();
```
### **RelativityPreparedStatement**

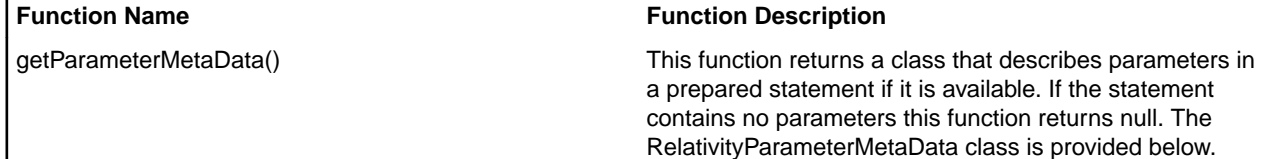

### **RelativityParameterMetaData**

The RelativityParameterMetaData class is provided to describe parameters for prepared and callable statements.

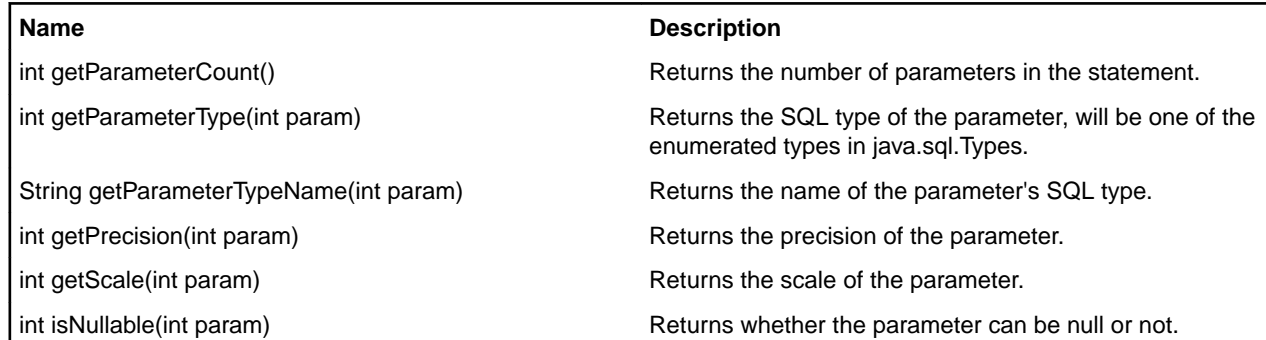

### **Java Naming and Directory Interface (JNDI)**

The javax.sql.PooledConnection object has been extended for Relativity to support JNDI. The Relativity specific properties are:

**Property Description** 

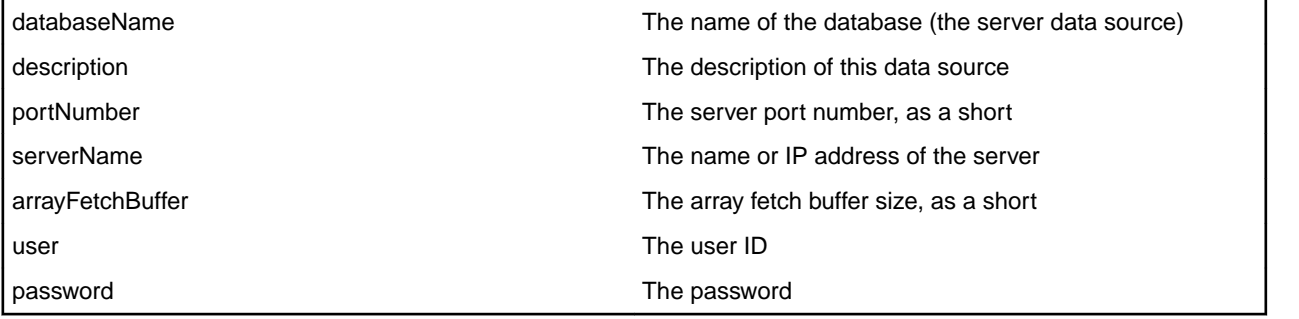

## <span id="page-20-0"></span>**Copyright and Disclaimer**

© Copyright 2023 Micro Focus or one of its affiliates.

The only warranties for this product and any associated updates or services are those that may be described in express warranty statements accompanying the product or in an applicable license agreement you have entered into. Nothing in this document should be construed as creating any warranty for a product, updates, or services. The information contained in this document is subject to change without notice and is provided "AS IS" without any express or implied warranties or conditions. Micro Focus shall not be liable for any technical or other errors or omissions in this document. Please see the product's applicable end user license agreement for details regarding the license terms and conditions, warranties, and limitations of liability.

Any links to third-party Web sites take you outside Micro Focus Web sites, and Micro Focus has no control over and is not responsible for information on third-party sites.